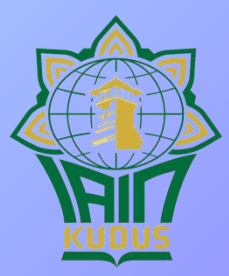

#### **Perpustakaan IAIN Kudus**

# turnitin' U

#### PANDUAN AKUN INSTRUCTOR TURNITIN IAIN KUDUS

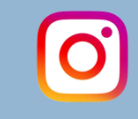

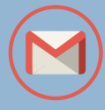

**perpus\_iainkudus perpustakaan@iainkudus.ac.id**

### TURNITIN

<sup>◻</sup> Turnitin adalah sebuah web (aplikasi) berbayar yang menyediakan fasilitas untuk mendekteksi suatu tindakan plagiasi / plagiat terhadap karya yang keaslian atau autentifikasinya harus diuji.

## FUNGSI DAN TUJUAN

- <sup>◻</sup> Fungsi turnitin di akademik yaitu sebagai alat bantu untuk mendeteksi plagiasi karya ilmiah mahasiswa maupun dosen.
- <sup>◻</sup> Tujuan pemanfaatan turnitin adalah meningkatkan integritas dan kejujuran mahasiswa maupun sivitas akademika dalam mengerjakan tugas karya ilmiah, serta memudahkan dosen dalam penilaian atas kualitas dari karya mahasiswa.

# CARA KERJA TURNITIN

- <sup>◻</sup> Pengecekan suatu karya melalui deteksi kemiripan teks (kata, kalimat, paragraf) dengan informasi yang terdapat di *web repository*, *journal* maupun arsip yang terunggah di internet.
- <sup>◻</sup> Pengecekan karya ini bekerja secara digital (*paperless*).
- <sup>◻</sup> Hasil pengecekan ditentukan secara bebas tergantung keputusan instruktur / dosen.
- <sup>◻</sup> Pengecekan secara online sehingga instruktur dapat memberikan tugas (*assignment*) kepada mahasiswa.

### AKUN TURNITIN

Pengguna turnitin ada 3 tingkatan :

- <sup>◻</sup> Administrator / pengelola perpustakaan
- <sup>◻</sup> Instructor dosen / admin fakultas / unit
- <sup>◻</sup> Student mahasiswa

#### MEMBUAT AKUN

- Daftarkan diri sebagai pengguna akun kepada ADMIN TURNITIN dengan mencantumkan First Name, Last Name dan alamat Email.
- Admin akan melakukan pendaftaran sebagai instructor turnitin
- Selanjutnya lakukan validasi Akun melalui email seperti berikut:

#### Validasi Akun

#### Buka email dan lakukan aktivasi akun dengan mengklik "setup account", dan ikuti step selanjutnya

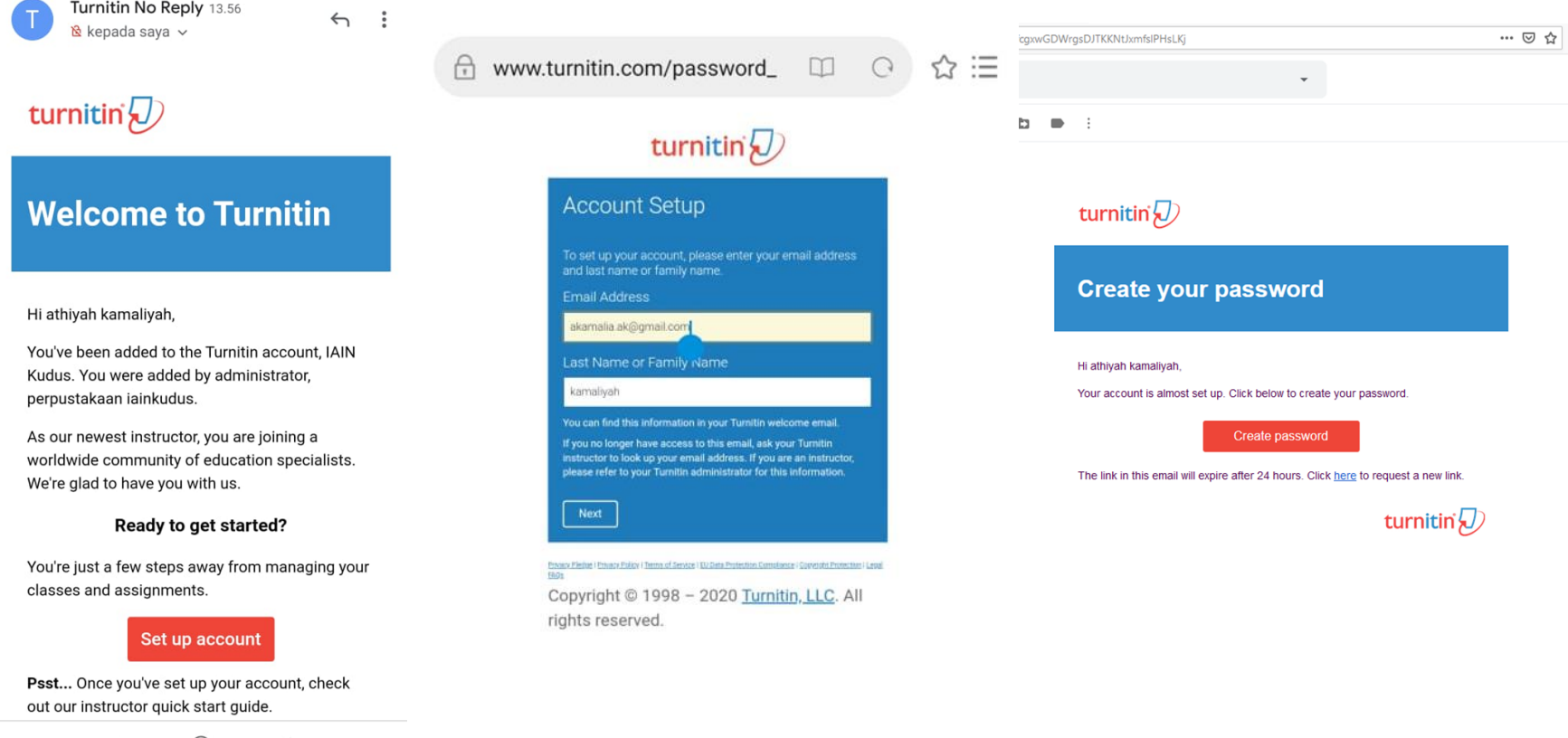

п

### LOG IN TURNITIN

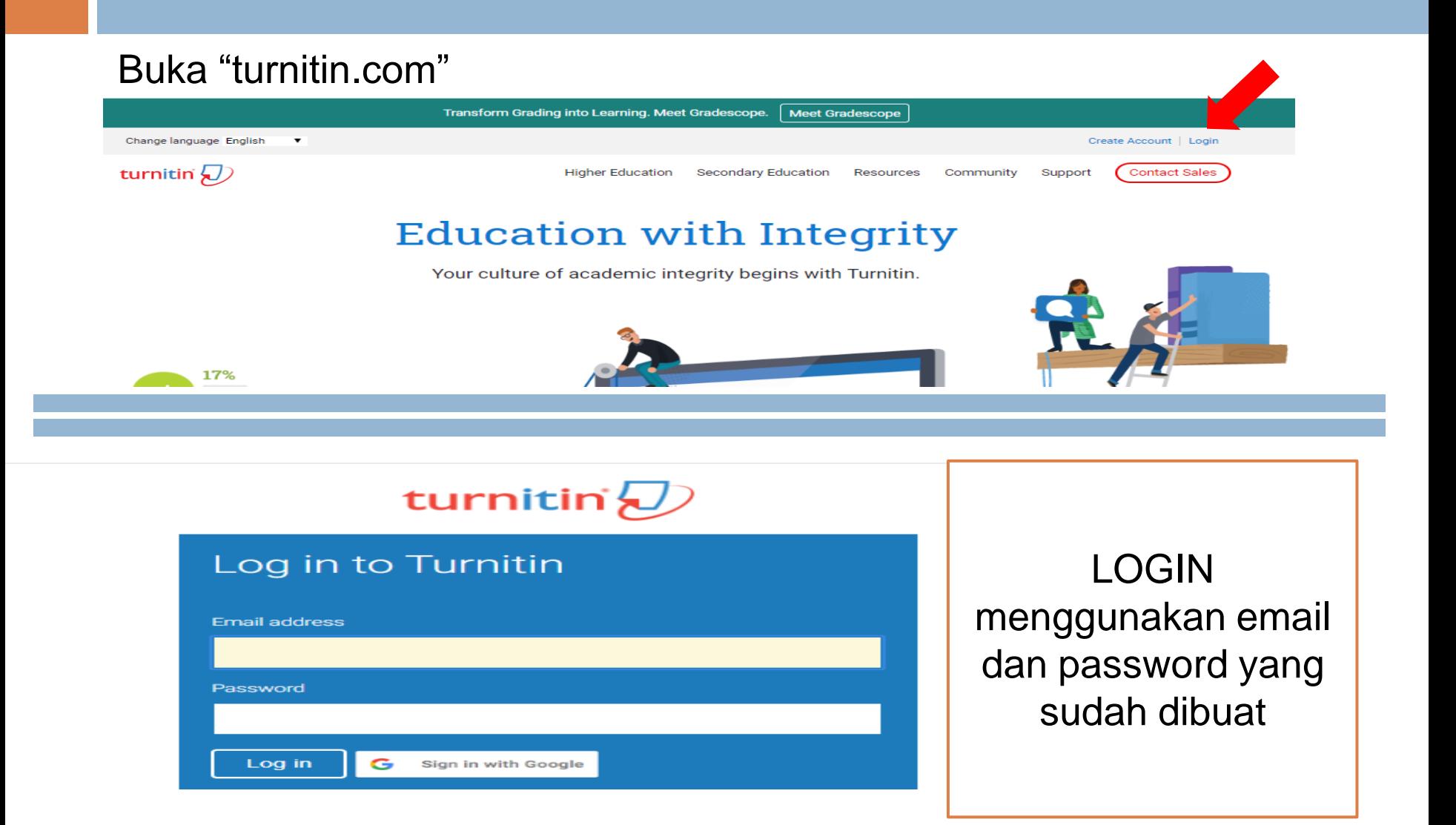

#### Membuat Kelas (class) dan Tugas (assignment)

#### <sup>◻</sup> Add class

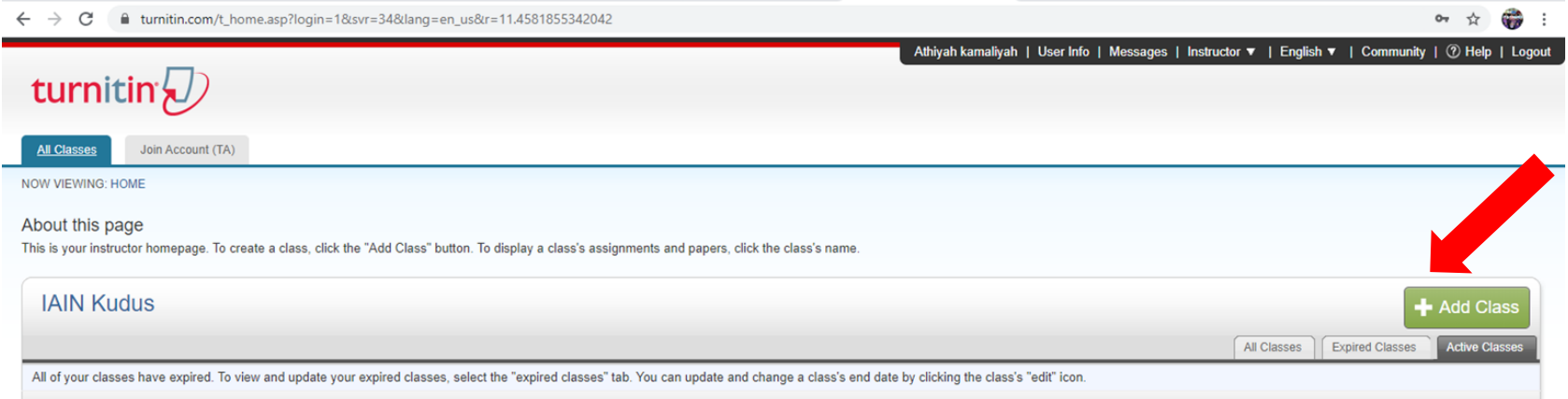

❑ Apabila kelas dibagikan untuk mahasiswa mohon diawasi, sehingga apabila kelas sudah expired atau tidak aktif mohon segera dihapus (limited account).

#### Create a new class

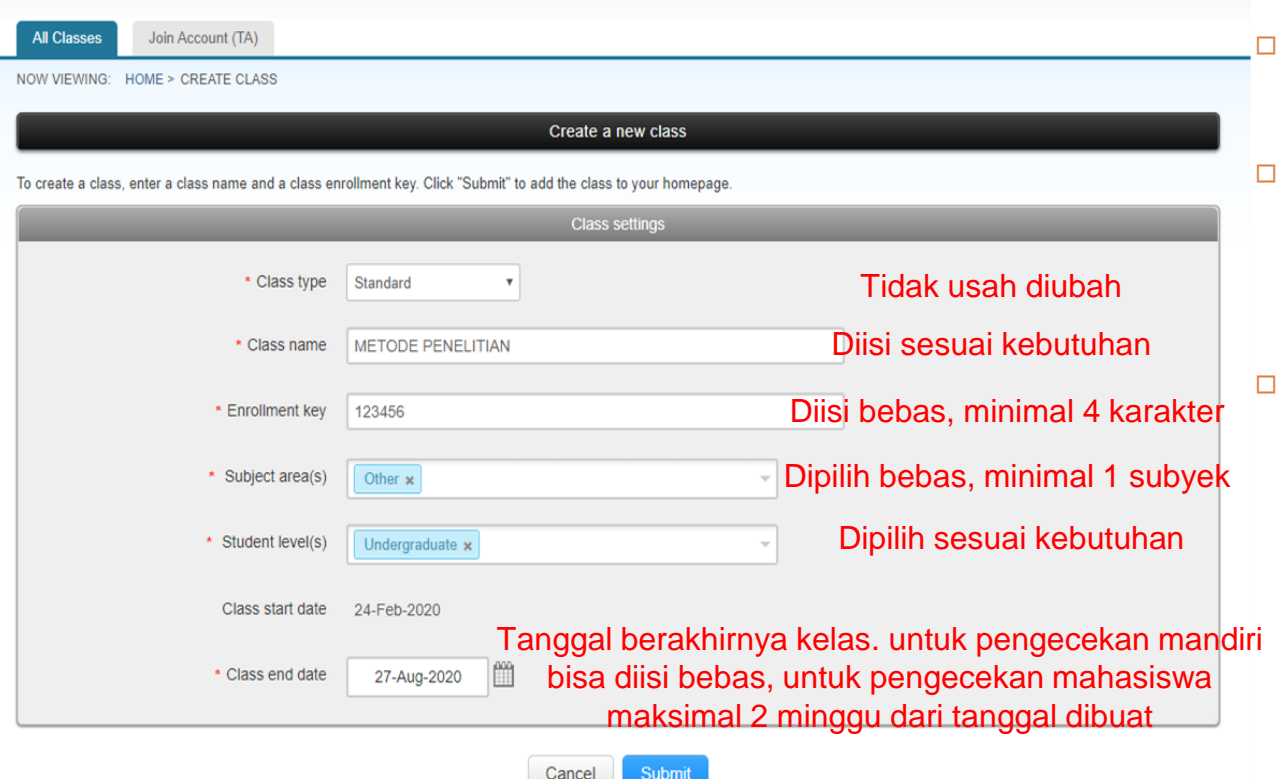

- <sup>◻</sup> Kolom diisi sesuai dengan kebutuhan. Pengisian tidak
- mempengaruhi hasil pengecekan
- <sup>◻</sup> Tanggal tutup kelas dapat diatur sehingga apabila sudah expired nanti dapat segera dihapus.

#### Class created

 $\mathcal{C}^*$  $\theta$  turnitin.com/t home.asp?lang=en u

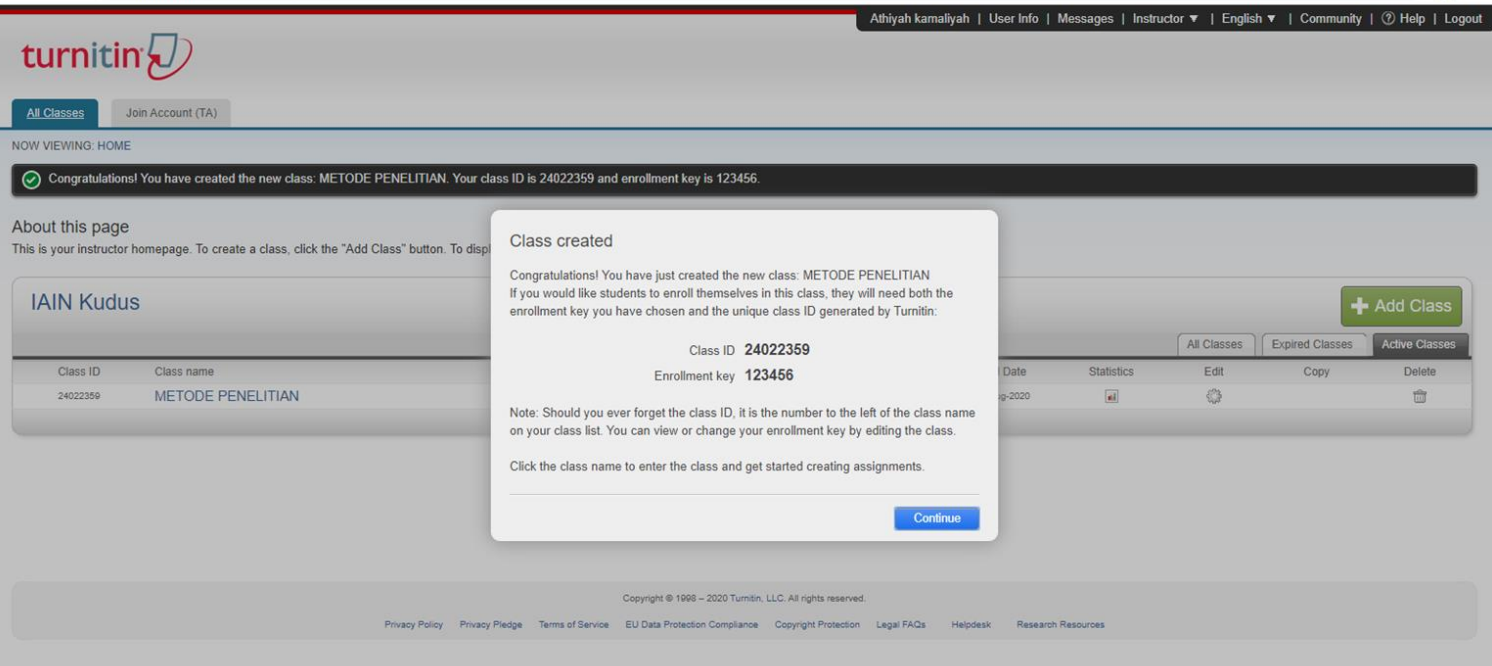

☆ ●

<sup>◻</sup> Class id dan passwordnya dapat dibagikan kepada mahasiswa sehingga mahasiswa dapat melakukan pengecekan secara mandiri. Apabila akun digunakan untuk mandiri, tidak usah dihiraukan

#### Add Assignment

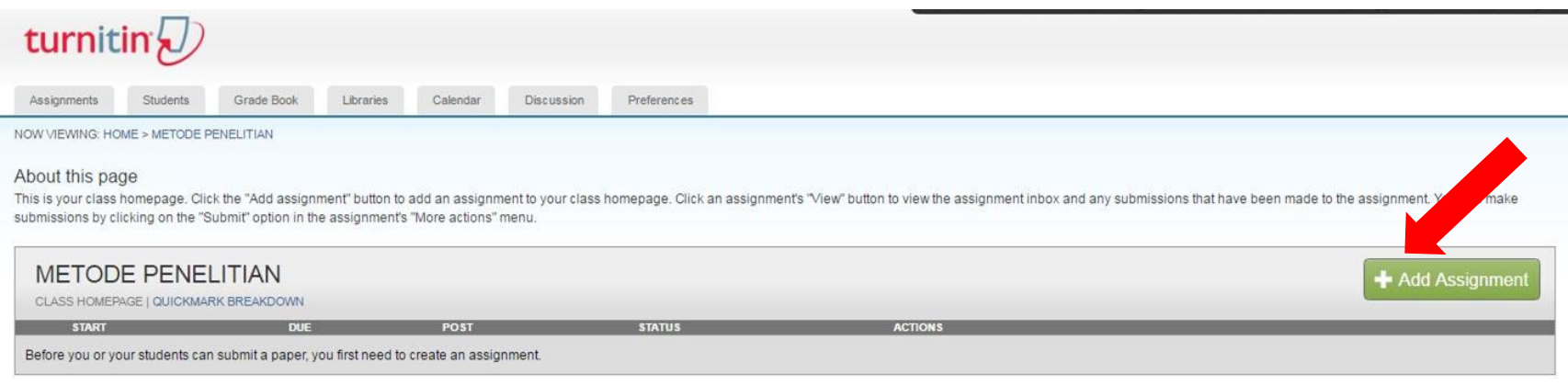

Assignment adalah suatu tool pada Turnitin yang memungkinkan mahasiswa yang tergabung dalam suatu class untuk melakukan submission suatu karya, dan digunakan untuk memudahkan instructor dalam mengelompokkan artikel yang akan dicek.

### New Assignment

#### klang=en\_us&r=36.4007678177206

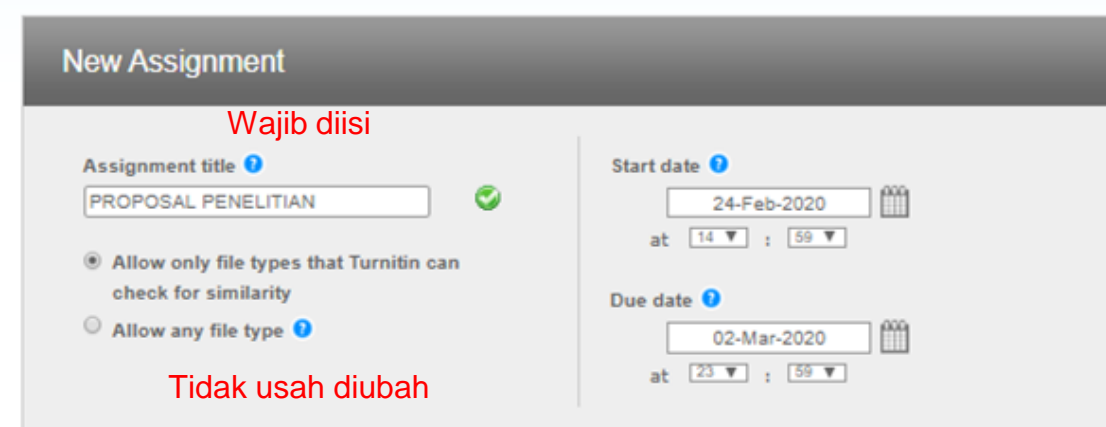

◻ Batas waktu upload dapat disesuaikan. Untuk pengecekan mahasiswa maksimal 2 minggu ◻ Apabila digunakan untuk instructor sendiri, tidak usah dihiraukan

### Optional setting

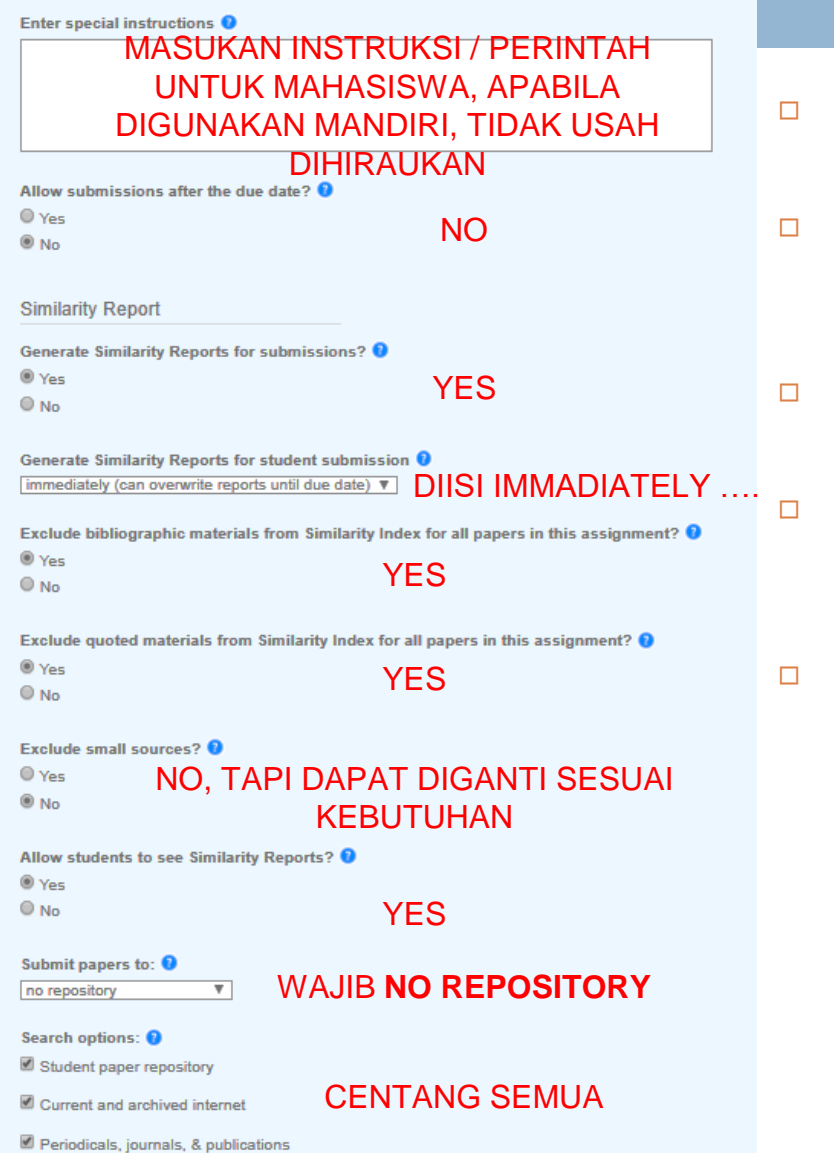

- ◻ Instruksi khusus di tujukan kepada mahasiswa (ex. File khusus journal).
- Pengaturan exclude / pengecualian untuk referensi dan kutipan hanya khusus yang berbahasa inggris.
- Pengaturan untuk exclude small source – words / percentage
- ◻ Submit papers to ?? (**WAJIB** pilih **'NO REPOSITORY**" untuk mencegah auto plagiat milik sendiri)
- Untuk ketentuan exclude, bisa dilihat : [https://help.turnitin.com/feedback](https://help.turnitin.com/feedback-studio/turnitin-website/instructor/similarity-report-exclusions/excluding-quotes-and-bibliography.htm)[studio/turnitin](https://help.turnitin.com/feedback-studio/turnitin-website/instructor/similarity-report-exclusions/excluding-quotes-and-bibliography.htm)[website/instructor/similarity-report](https://help.turnitin.com/feedback-studio/turnitin-website/instructor/similarity-report-exclusions/excluding-quotes-and-bibliography.htm)[exclusions/excluding-quotes-and](https://help.turnitin.com/feedback-studio/turnitin-website/instructor/similarity-report-exclusions/excluding-quotes-and-bibliography.htm)[bibliography.htm](https://help.turnitin.com/feedback-studio/turnitin-website/instructor/similarity-report-exclusions/excluding-quotes-and-bibliography.htm)

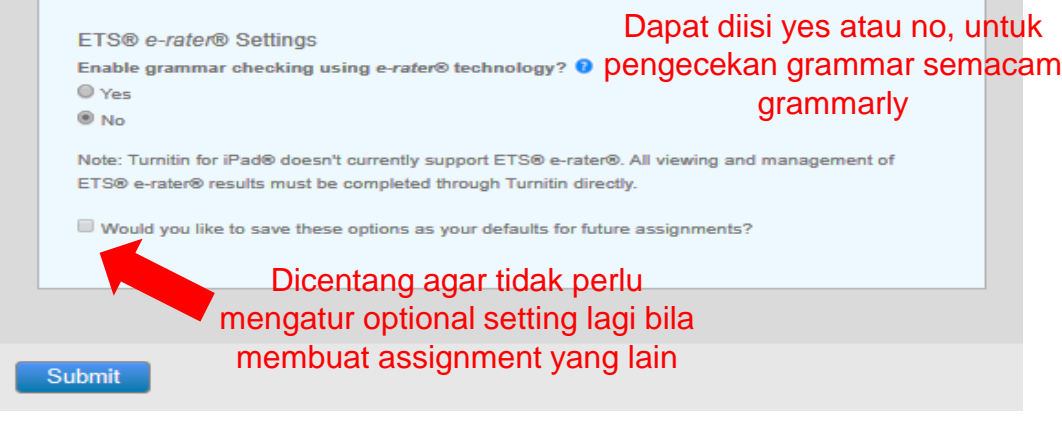

Jika sudah disetting kemudian klik "**submit**"

> Catatan : apabila sudah terlanjur cek dengan pengaturan **standart paper repository** (bukan NO REPOSITORY) dan terdeteksi auto plagiasi (deteksi tulisan yang sebelumnya diupload), maka paper/artikel yang lama **jangan dihapus** karena untuk menghapus dari **database turnitin**, dibutuhkan **nomor paper ID**

### Submit file

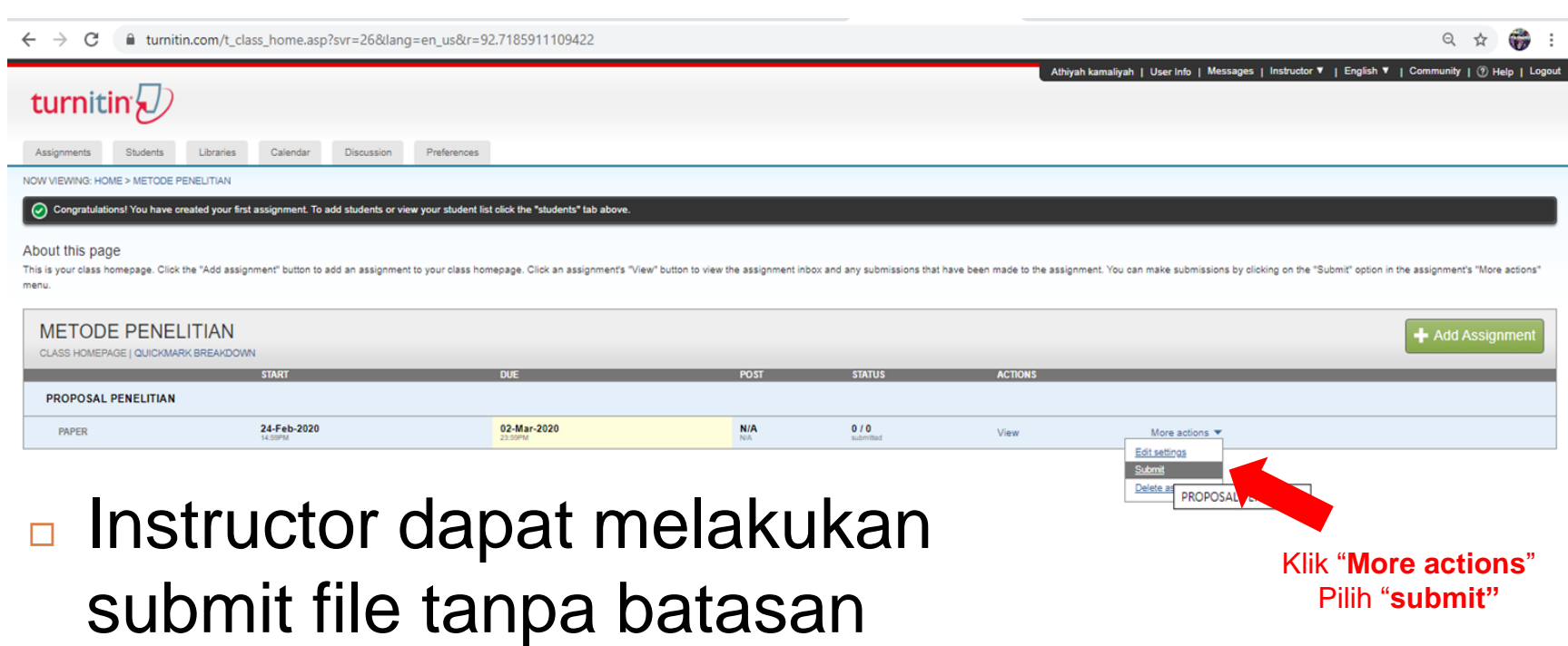

jumlah dan waktu.

### Submit file

#### About this page

To submit papers in bulk, click the "browse" button to locate a paper on your computer and enter an optional paper title. Select an enrolled student using the student pulldo submit. When you have finished adding papers to your batch, click submit to upload them all at once

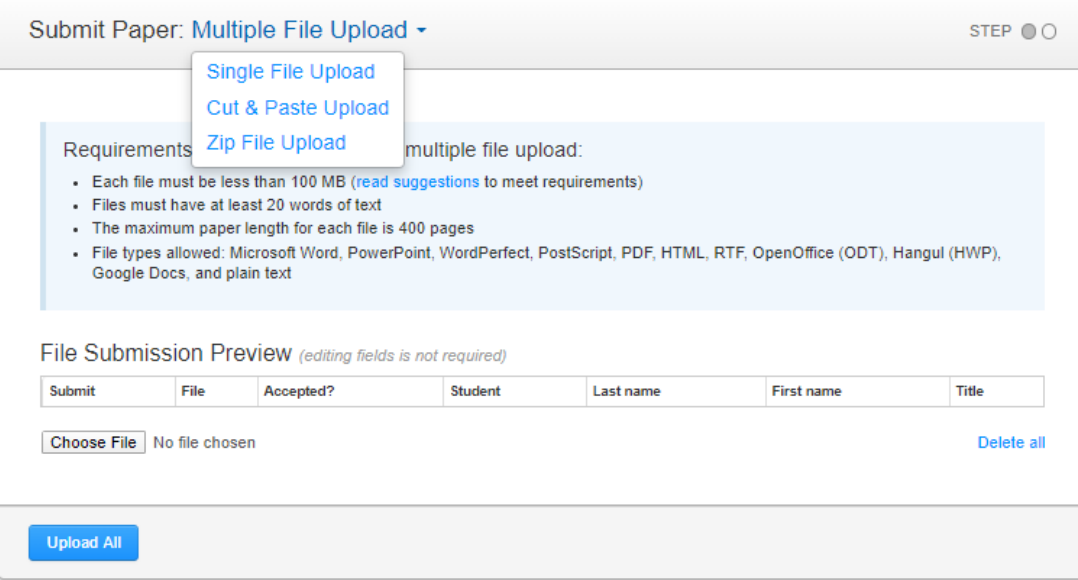

- □ Multiple File Upload, untuk upload lebih dari 1 file dalam waktu bersamaan.
- ◻ Single File Upload, untuk pilihan upload file word, pdf, ppt, dll
- ◻ Cut & paste upload, untuk pilihan upload mengcopy informasi ke dalam kolom yang tersedia.
- ◻ Zip file upload, untuk upload banyak artikel (file) yang sudah di"zip"kan dalam satu folder

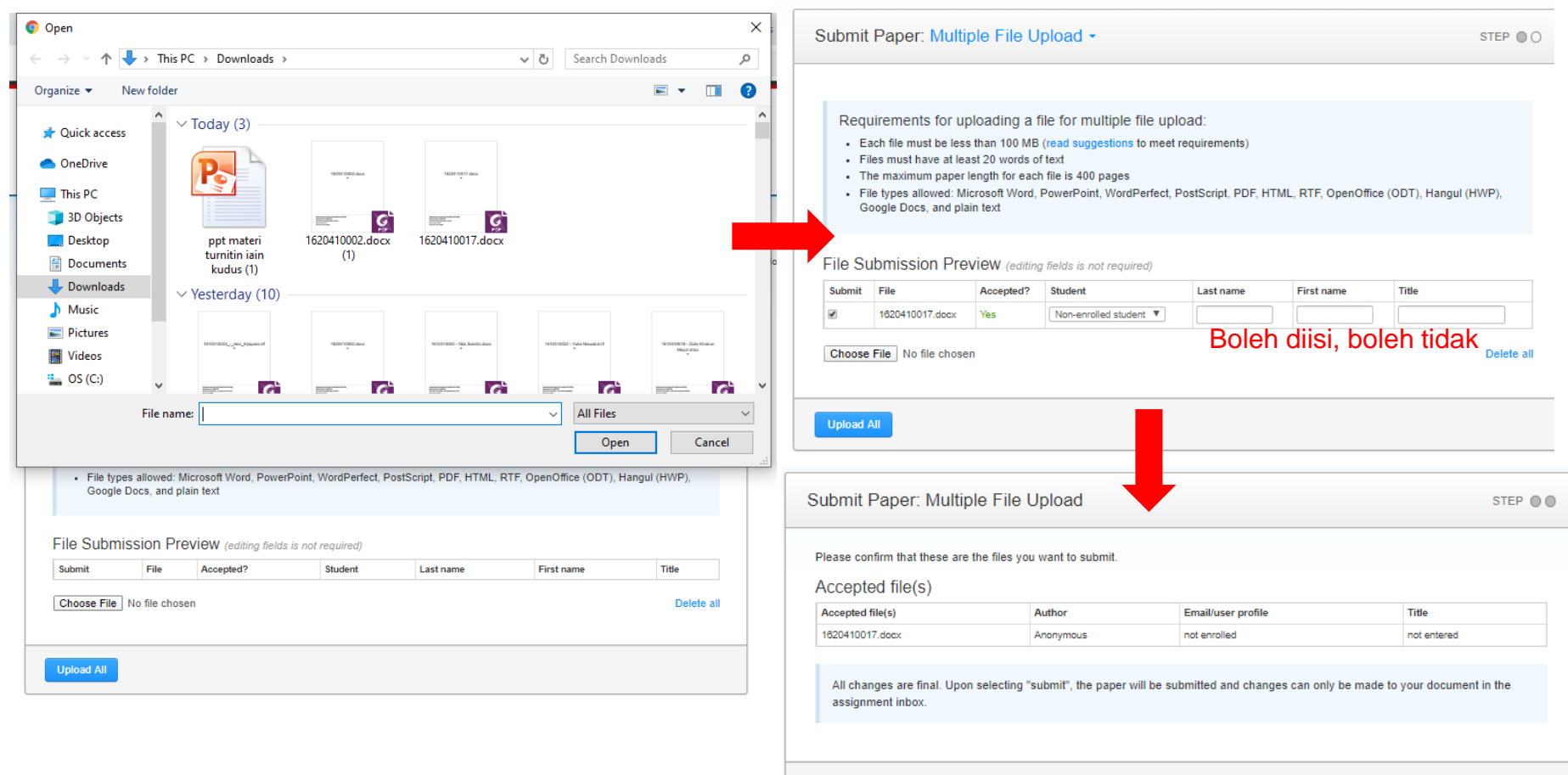

Submit

Go back

#### Hasil Deteksi

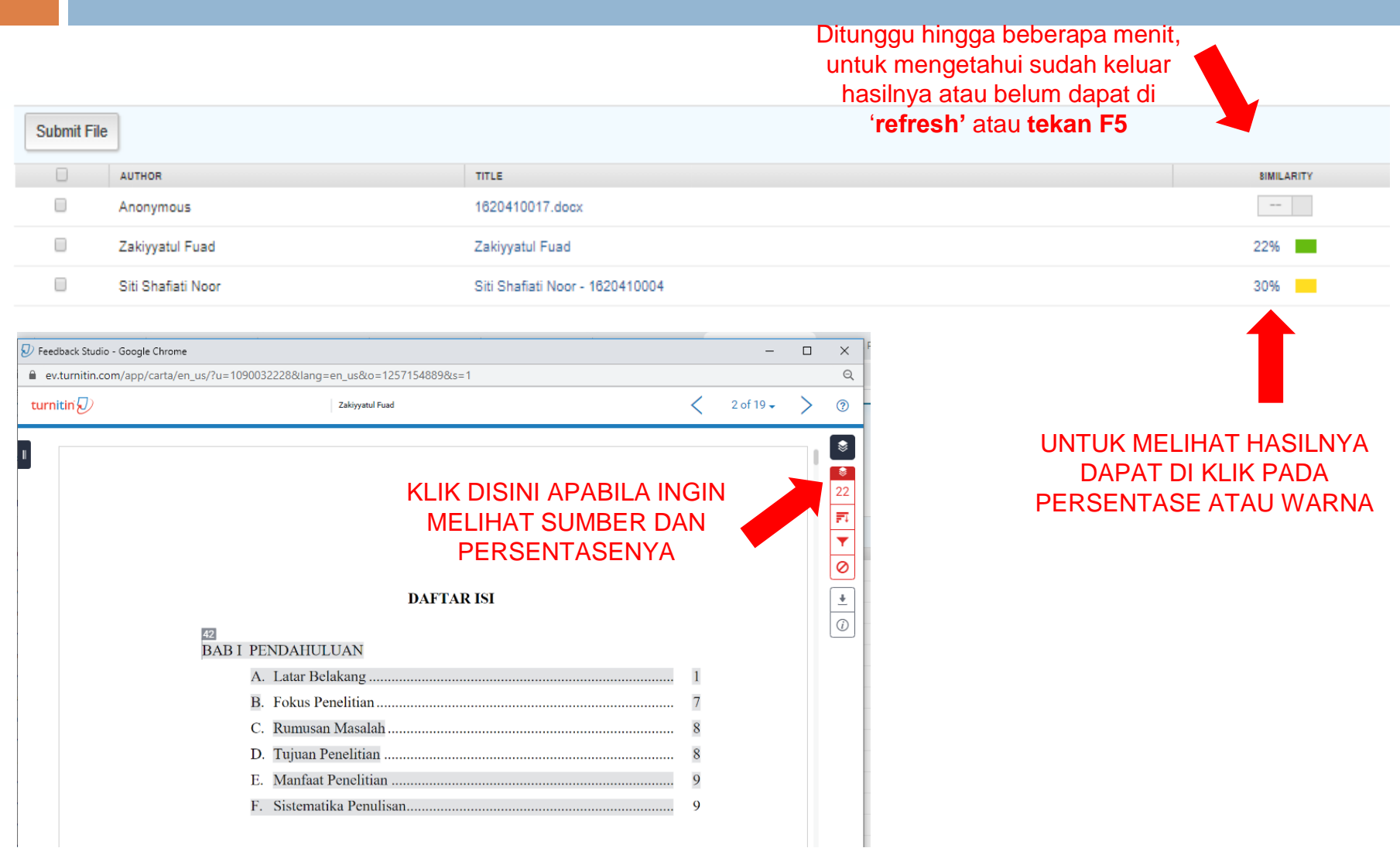

#### Hasil Deteksi

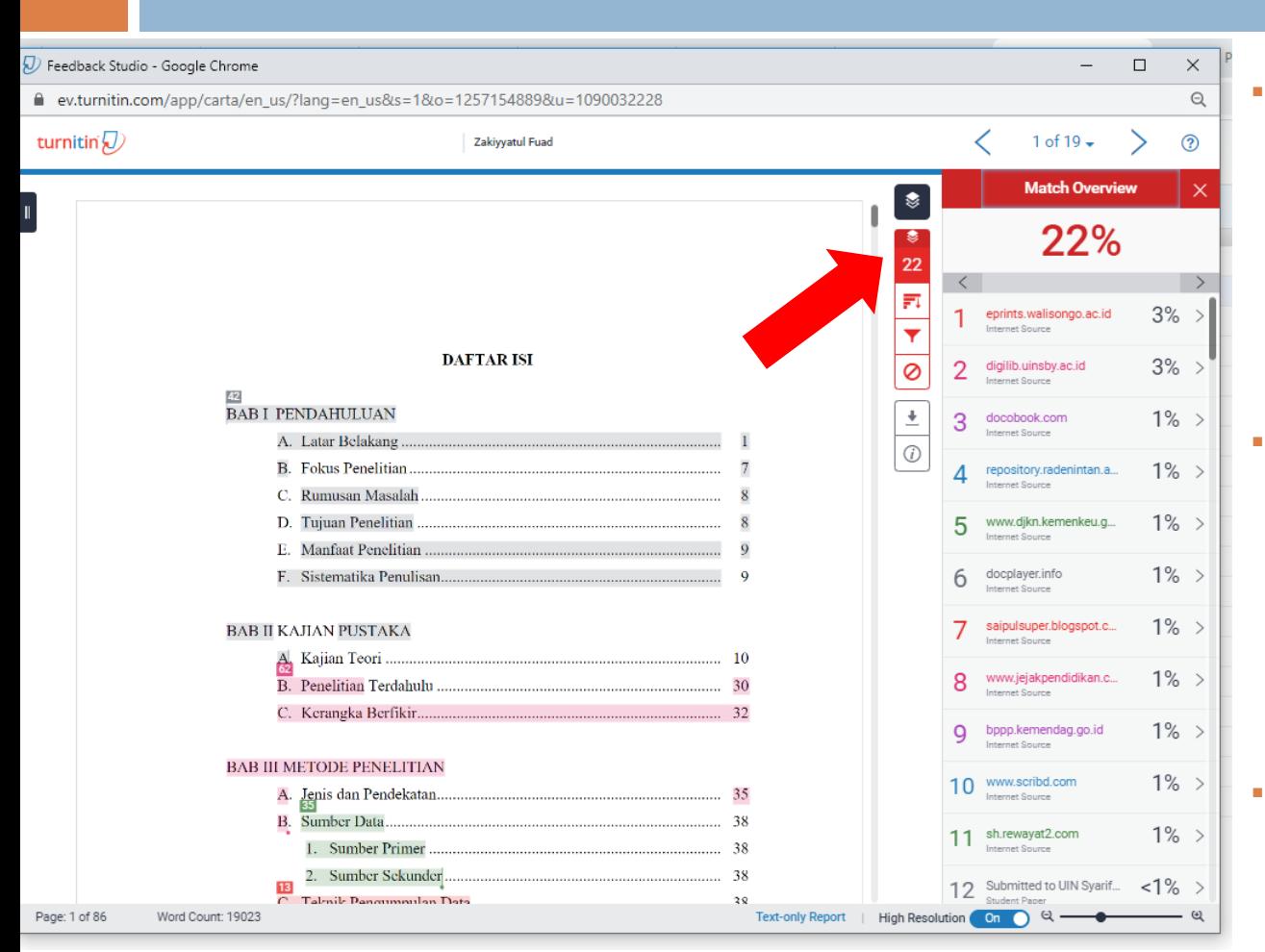

 Sisi kiri yang berwarna terdeteksi mempunyai tingkat kesamaan dengan berbagai sumber yang tertera.

- Sisi kanan adalah beberapa daftar sumber yang terduga memiliki informasi yang sama
- No di sisi kiri menunjukkan sumber disisi kanan

#### Download Hasil Deteksi

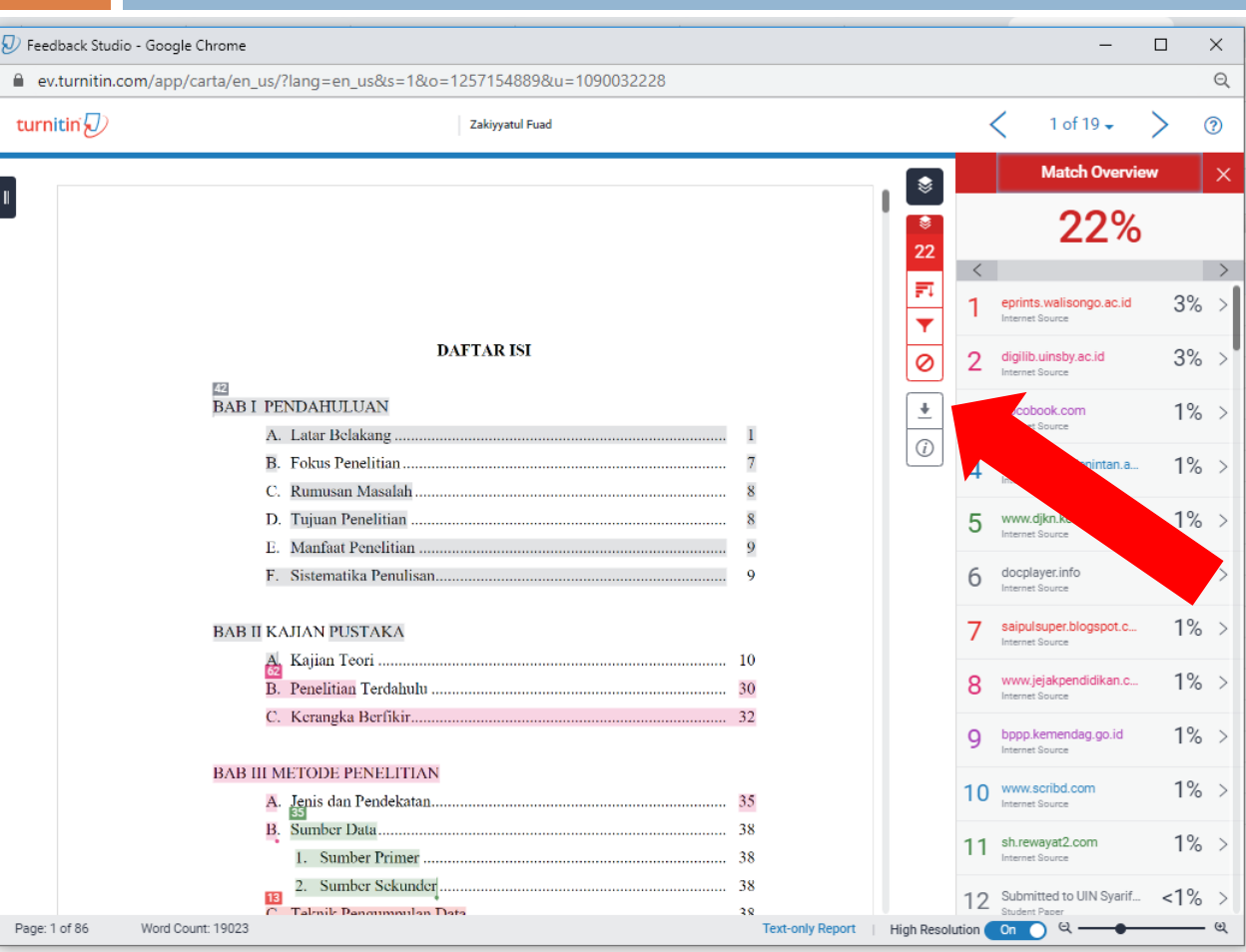

Untuk mendownload hasil nya dapat klik panah ke bawah dan pilih "**current view**" Hasilnya akan berupa file pdf

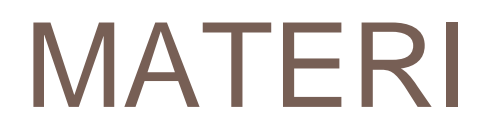

Materi dapat di download di alamat: bit.ly/turnitiniainkudus

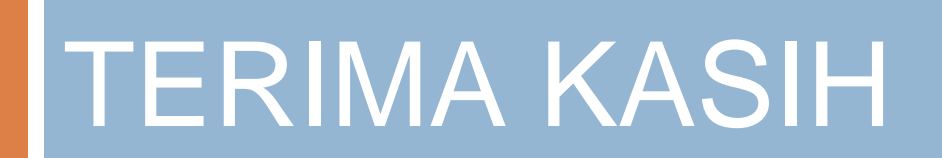